# MANUAL

**PETUNJUK PENGGUNAAN SISTEM INFORMASI DOKUMEN LAYANAN PUBLIK (SIPUD) KABUPATEN BUNGO** 2021

# **DAFTAR ISI**

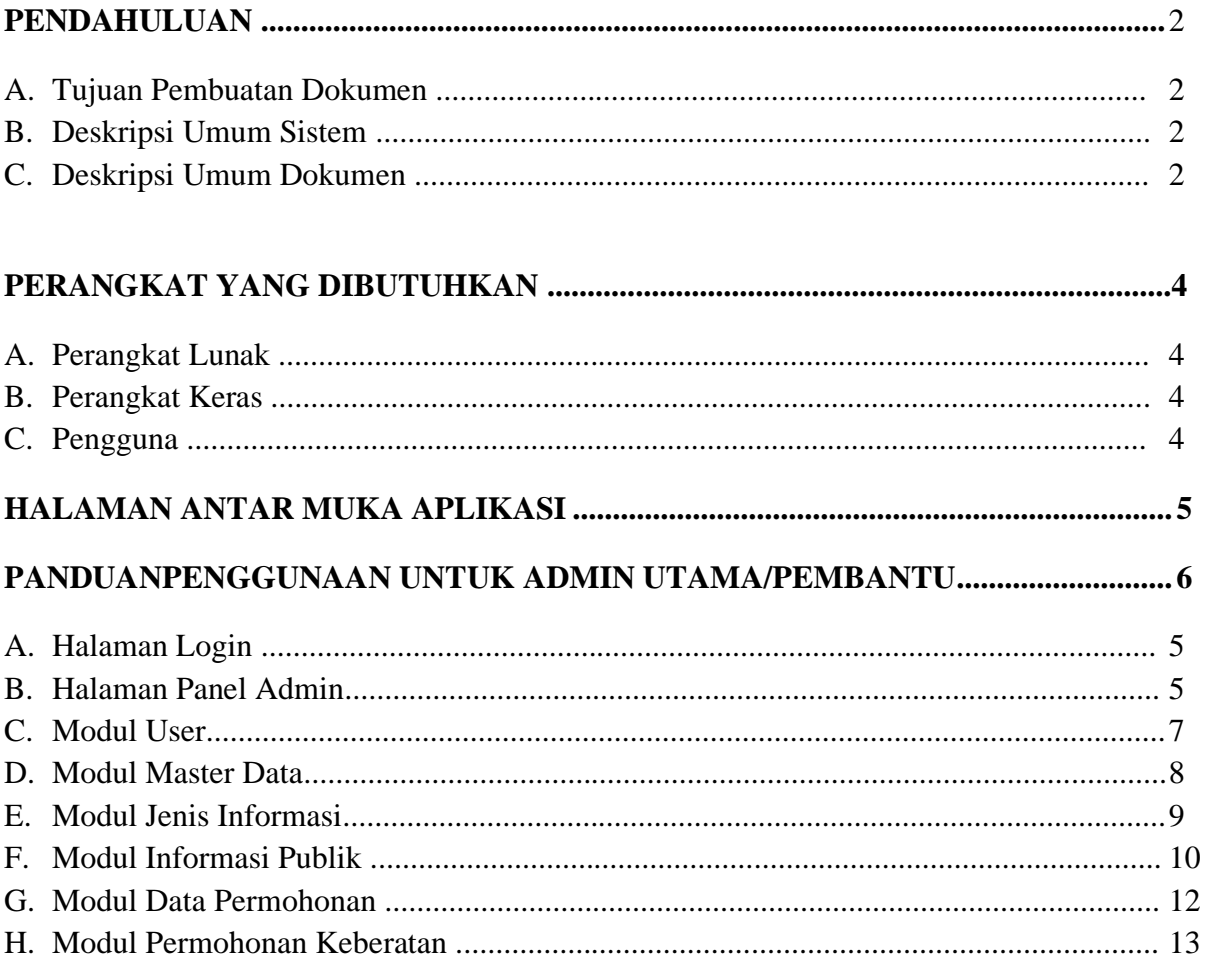

# **PENDAHULUAN**

#### **A. Tujuan Pembuatan Dokumen**

Dokumen manual petunjuk penggunaan **Sistem Informasi Publik dan Dokumen (SIPUD)** dibuat untuk tujuan sebagai berikut :

- **a.** Menggambarkan dan menjelaskan penggunaan sistem untuk **Admin Utama dan Admin Pembatntu.**
- b. Sebagai panduan konfigurasi dan penggunaan sistem.
- Pihak-pihak yang berkepentingan dan berhak menggunakan dokumen ini yaitu :
- a. Admin Utama yaitu user/operator intansi pemegang informasi pusat dengan hak dan kepentingan mengelolah atau memenajamen semua fitur atau menu yang ada pada sistem informasi publik dan dokumen. Pada halaman Admin Utama ini user akan bertindak memanipulasi (tambah/ ubah/ hapus) isi konten website serta melakukan pendokumentasian dokumen informasi dan menindaklanjuti permohonan informasi yang masuk atau mendisposisikan kepada komponen/ perangkat daerah.
- b. Admin Pembantu yaitu user/operator instansi pemegang informasi tersendiri yang hanya memiliaki fitur atau menu yang telah di tentukan oleh admin utama.

#### **B. Deskripsi Umum Sistem/aplikasi**

#### **a. Deskripsi Umum Aplikasi Sistem/Aplikasi**

Sistem Informasi Publik dan Dokumen (SIPUD) dibangun sebagai sebuah aplikasi berbasis web memiliki fungsi dan kemampuan yang relatif cukup memenuhi kebutuhan pengelolaan dan pelayanan informasi oleh Badan Publik untuk penerapan Undang-undang No 14 Tahun 2008 Tentang Keterbukaan Informasi Publik (UU KIP). Aplikasi ini membantu badan publik dalam melakukan pendokumentasian serta melayani permohonan informasi kepada masyarakat Kabupaten Bungo.

#### **b. Deskripsi Umum Kebutuhan Sistem**

Deskripsi umum kebutuhan Sistem yang akan diimplementasikan meliputi semua informasi yang bersifat teknis yang menjadi acuan dalam pembuatan sistem.

#### **C. Deskripsi Umum Dokumen**

Dokumen ini dibuat untuk memberikan panduan penggunaan Sistem Informasi Publik dan Dokumen (*online*). Dokumen ini berisikan informasi sebagai berikut:

1) Pendahuluan

Berisi informasi umum yang merupakan bagian pendahuluan, meliputi tujuan pembuatan dokumen, deskripsi umum serta deskripsi dokumen.

2) Perangkat yang Dibutuhkan

Berisi informasi tentang perangkat yang dibutuhkan untuk penggunaan sistem meliputi perangkat lunak dan perangkat keras.

3) User Manual Sistem

Berisi user manual Sistem Informasi Publik dan Dokumen baik *user* manual yang diperuntukkan untuk admin utama, admin pembantu dan user public (masyarakat).

## **PERANGKAT YANG DIBUTUHKAN**

#### **A. Perangkat Lunak**

Perangkat lunak yang digunakan dalam pengujian adalah:

1. Windows sebagai Operating System.

2. Google Chrome sebagai Tools Penjelajah (Web Browser).

#### **B. Perangkat Keras**

Perangkat keras yang dilibatkan dalam pengujian aplikasi ini adalah:

1. Komputer, Laptop dengan spesifikasi prosesor Intel(R) Core™ i5-6500 CPU @3.20GHz 2.19 GHz RAM : 4GB

2. Mouse sebagai peralatan antarmuka

- 3. Monitor sebagai peralatan antarmuka
- 4. Keyboard sebagai peralatan antarmuka.

#### **C. Pengguna Aplikasi**

Pengguna aplikasi yang akan menggunaan aplikasi ini adalah sebagai berikut:

- 1. Memiliki pemahaman tentang antar muka komputer
- 2. Memiliki pemahaman proses dalam alur informasi publik dan dokumen.

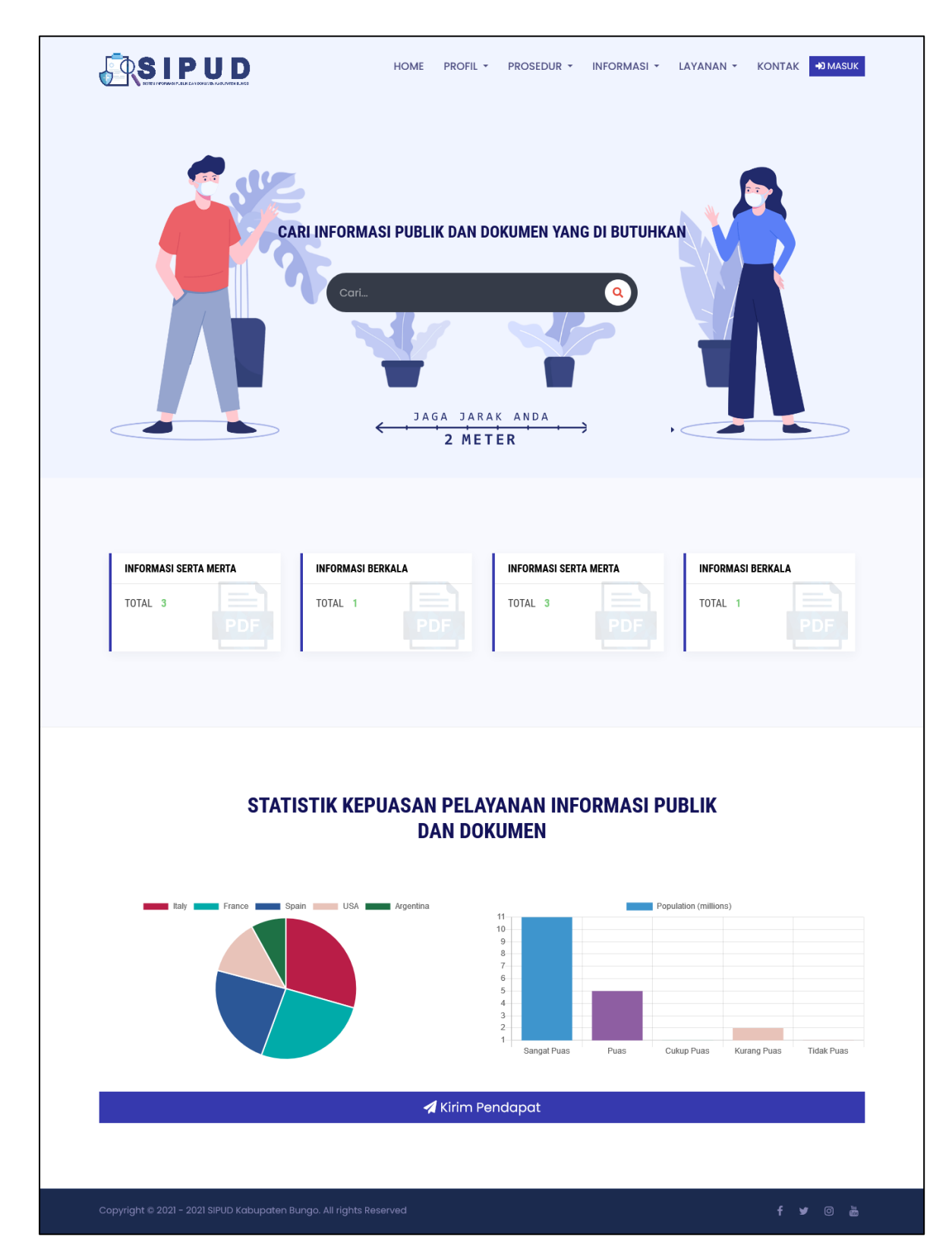

# HALAMAN ANTAR MUKA APLIKASI

#### **PANDUAN**

# **PENGGUNAAN UNTUK ADMIN UTAMA/PEMBANTU**

Pada paduan admin utama ini akan menjelaskan bagaimana cara pengoperasian Panel Admin utama sebagai halaman untuk memanajemen (tambah/ubah/hapus) isi daftar Informasi Publik dan dokumen serta untuk merespon permintaan informasi dan merespon keberatan informasi serta meneruskan/mendisposisikan permohonan kepada perangkat daerah/intansi terkait.

#### **A. Halaman Login**

Halaman ini merupakan langkah awal bagi admin utama untuk masuk ke dalam halaman Admin.

Tahapan untuk melakukan log in adalah sebagai berikut:

- 1. Buka browser pilihan anda.
- 2. Ketikkan http://sipud.online/login-admin pada URL Address browser anda. Jika berhasil akan menampilkan halaman seperti gambar di bawah ini.

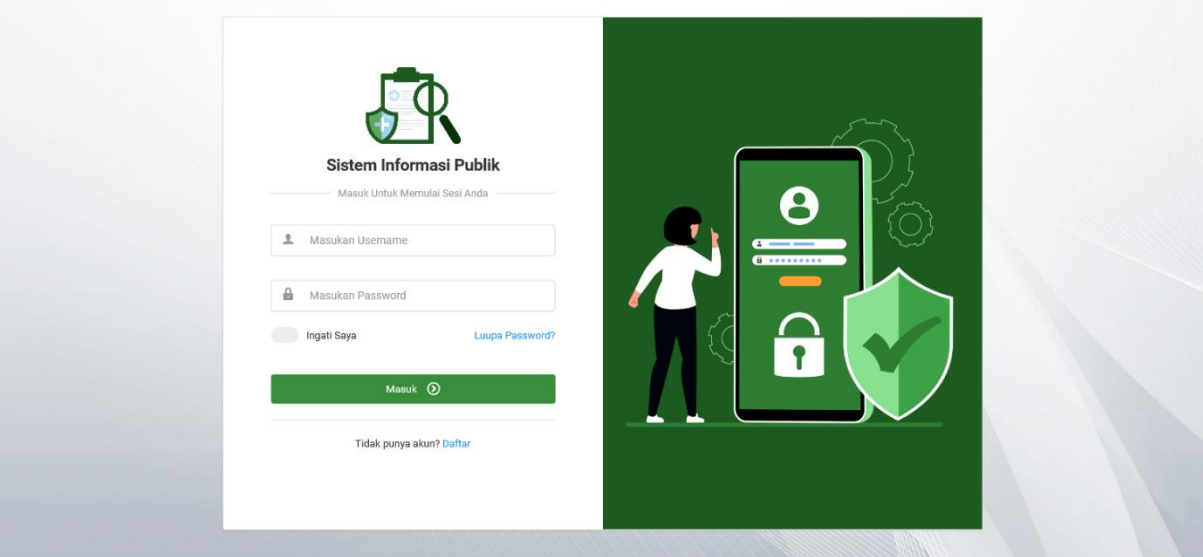

Gambar 1. Halaman Login Utama

- 3. Masukkan username pada form pertama dan password pada form kedua.
- 4. Tekan tombol masuk. Apabila proses login berhasil, maka anda akan masuk ke halaman dashboard admin utama.

#### **B. Halaman Panel Admin Utama**

Halaman Panel Admin Utama merupakan halaman yang tampil setelah proses login berhasil di lakukan. Halaman ini adalah tampilan yang menandakan anda telah berhasil masuk ke dalam panel admin utama. Pada halaman ini memiliki beberapa menu yang terdiri :

1. Menu Home

- 2. Menu Users
- 3. Menu Master Data
- 4. Menu Informasi Publik
- 5. Menu Set Sistem
- 6. Menu Edit Profil
- 7. Menu Ganti Password
- 8. Menu Keluar

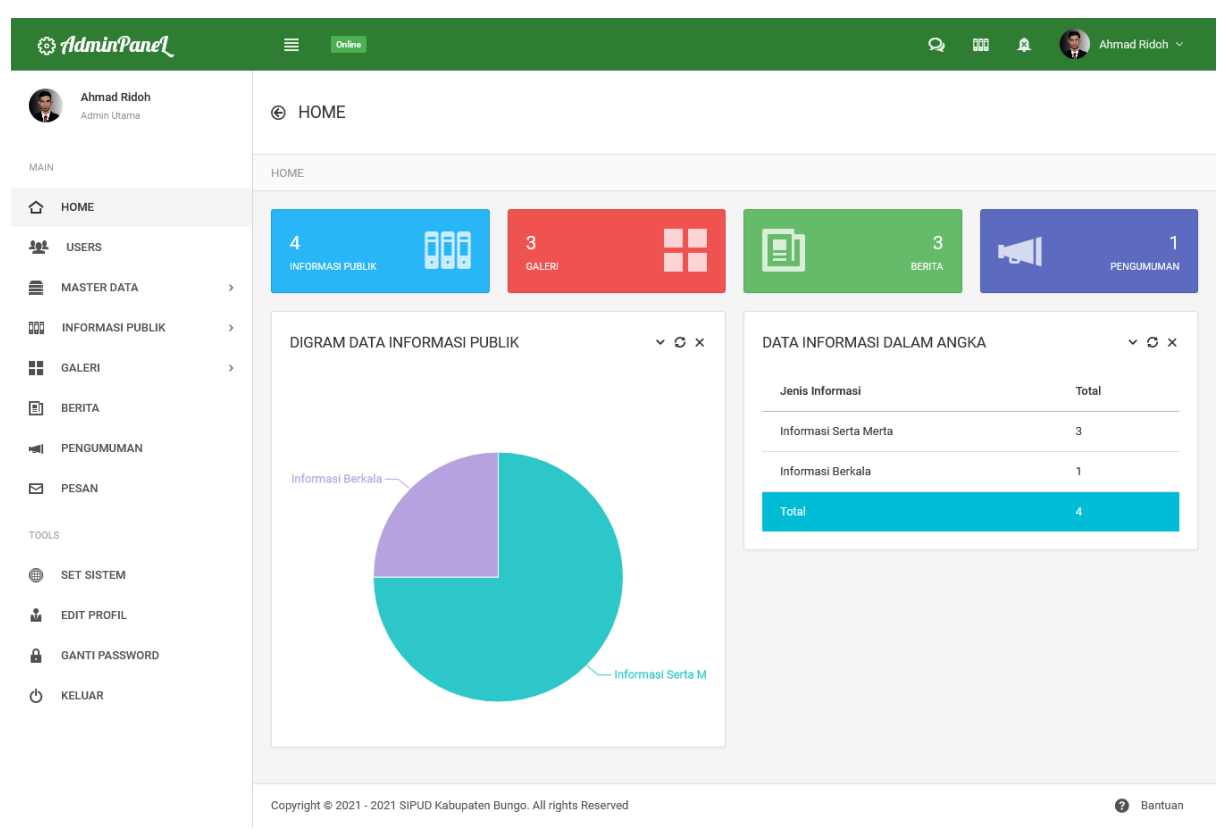

**Gambar 2**. Halaman Panel Admin Utama

#### **C. Modul Users**

Modul users adalah modul yang berisikan halaman manajemen users yang di akses melalui **menu users.** Menu ini berfungsi sebagai menu untuk mengelolah (tambah/detail/edit/hapus) data users admin pembantu.

Tahapan untuk melakukan **Tambah/Edit Users** adalah sebagai berikut:

1. Tekan Tombol Tambah. (gambar 3), dan akan menampilkan halaman form tambah users (gambar 4)

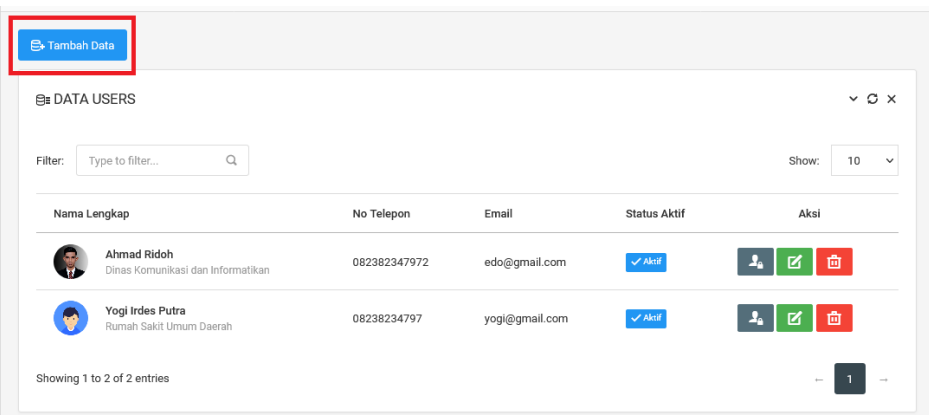

**Gambar 3**. Halaman Data Users

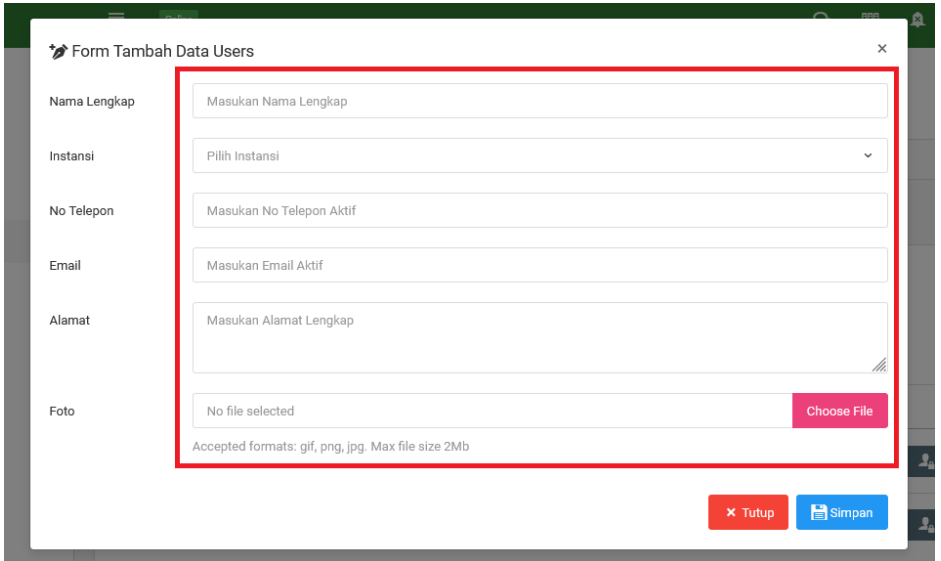

**Gambar 4**. Halaman Form Tambah Data Users

- 2. Masukan Semua field yang ada di semua form tambah.
- 3. Tekan tombol simpan untuk menyimpan data. Jika berhasil akan menampilkan pesan sukses.

#### **D. Modul Master Data**

Modul Master Data adalah modul yang berisikan halaman manajemen master yang di akses melalui **menu master data.** Menu ini berfungsi sebagai menu untuk mengelolah (tambah/detail/edit/hapus) data **intansi dan jenis informasi**.

Tahapan untuk melakukan **Tambah/Edit intansi** adalah sebagai berikut:

1. Tekan Tombol Tambah data. Dan akan menampilkan halaman yang berisi form tambah data instansi (Gambar 5)

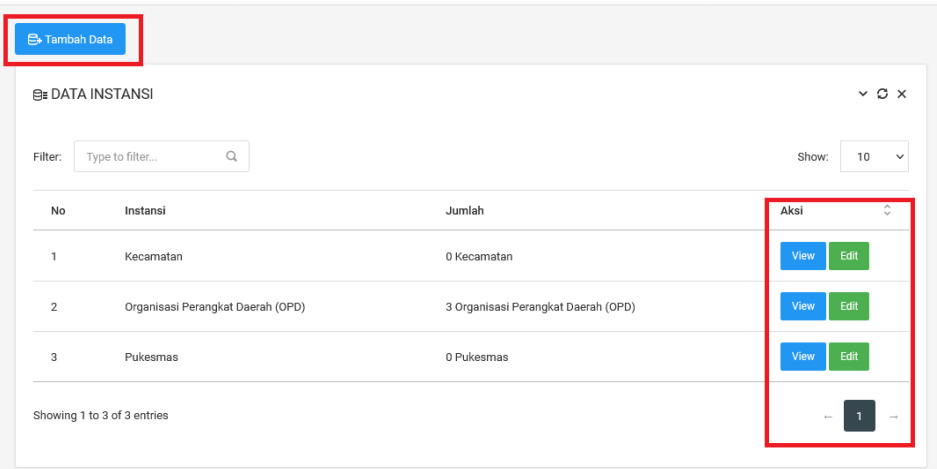

**Gambar 5.** Halaman Data Instansi

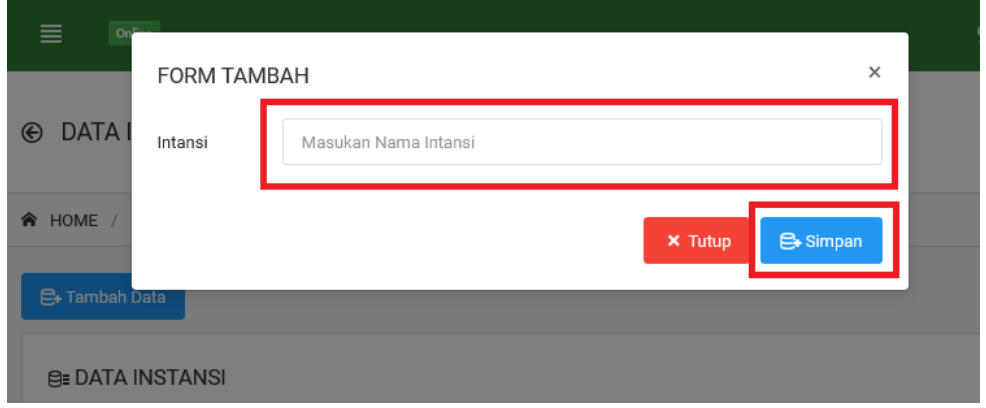

**Gambar 6**. Halaman Form Tambah Data Users

- 2. Masukan Semua field yang ada di semua form tambah. (gambar 6)
- 3. Tekan tombol simpan untuk menyimpan data. Jika berhasil akan menampilkan pesan sukses.

# **E. Modul Jenis Informasi**

Modul Jenis Informasi adalah modul yang berisikan halaman manajemen master yang di akses melalui **menu master data dan sub menu jenis informasi.** Menu ini berfungsi sebagai menu untuk mengelolah (tambah/detail/edit/hapus) data **Jenis Informasi Publik**.

Tahapan untuk melakukan **Tambah/Edit Jenis Informasi** adalah sebagai berikut:

1. Tekan Tombol Tambah data. Dan akan menampilkan halaman yang berisi form tambah data (Gambar 7)

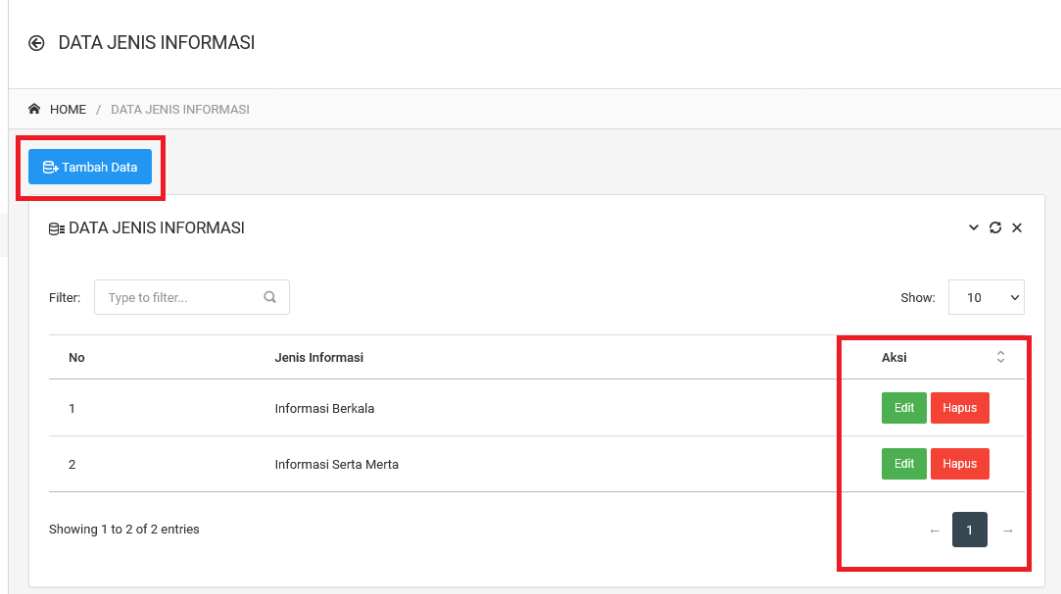

**Gambar 7** . Halaman Data Jenis Informasi

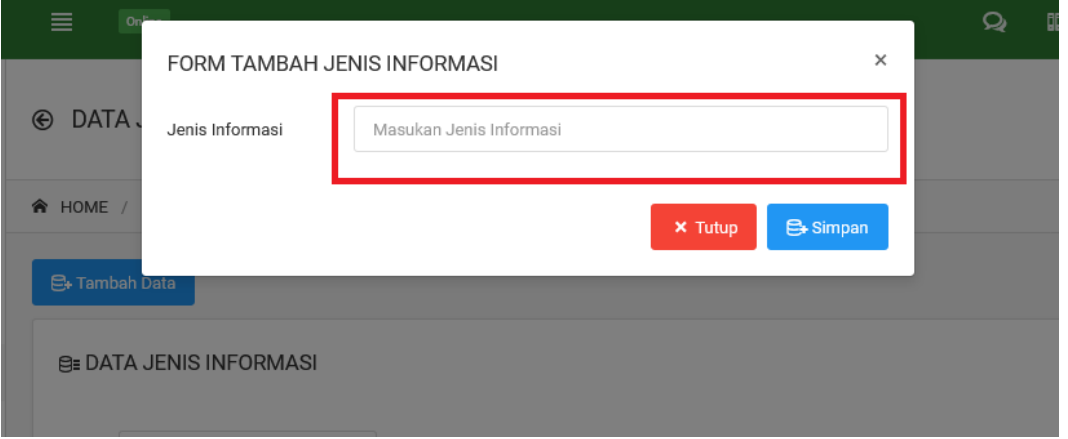

Gambar 8. Halaman Form Jenis Informasi

- 2. Masukan Semua field yang ada di semua form tambah. (gambar 8)
- 3. Tekan tombol simpan untuk menyimpan data. Jika berhasil akan menampilkan pesan sukses.

# **F. Modul Informasi Publik**

Modul Jenis Informasi adalah modul yang berisikan halaman manajemen Informasi Publik yang di akses melalui **menu Informasi Publik.** Menu ini berfungsi sebagai menu untuk mengelolah (tambah/detail/edit/hapus) data **Informasi Publik**.

Tahapan untuk melakukan **Tambah/Edit Jenis Informasi** adalah sebagai berikut:

1. Tekan Tombol Tambah data. Dan akan menampilkan halaman yang berisi form tambah data (Gambar 9)

#### @ DATA INFORMASI PUBLIK

 $\begin{array}{ccccccccc} \multicolumn{2}{c}{} & \multicolumn{2}{c}{} & \mult$ 

| <b>E</b> Tambah Data                                   | <b>A HOME</b> / DATA INFORMASI PUBLIK<br><b>B</b> Import Data     |                                      |                                   |                              |                    |                        |  |  |  |
|--------------------------------------------------------|-------------------------------------------------------------------|--------------------------------------|-----------------------------------|------------------------------|--------------------|------------------------|--|--|--|
| <b>BE DATA INFORMASI PUBLIK</b><br>$\times$ C $\times$ |                                                                   |                                      |                                   |                              |                    |                        |  |  |  |
| Filter:                                                | $\begin{array}{c} \n \mathbf{C} \n \end{array}$<br>Type to filter |                                      |                                   |                              | Show:              | 10<br>$\checkmark$     |  |  |  |
| No                                                     | Jenis Informasi                                                   | Judul Informasi                      | Intansi yang Mengusai             | Tanggal & Tempat             | Kategori Informasi | <b>Status</b>          |  |  |  |
| 1                                                      | Informasi Serta Merta                                             | JADWAL PELAYANAN KELILING TAHUN 2019 | Dinas Pendidikan Dan Kebudayaan   | 12 Juli 2021<br><b>BUNGO</b> | Mandiri            | $\checkmark$ Tampil    |  |  |  |
| $\overline{2}$                                         | Informasi Serta Merta                                             | <b>TOWER PEMANCAR JARINGAN</b>       | Dinas Pendidikan Dan Kebudayaan   | 12 Juli 2021                 | Mandiri            | $\sqrt{}$ Tampil       |  |  |  |
| 3                                                      | Informasi Serta Merta                                             | dsadsadsasda                         | Rumah Sakit Umum Daerah           | 09 September 2021<br>Bungo   | Mandiri            | $\sqrt{\text{Tampil}}$ |  |  |  |
| $\boldsymbol{\Delta}$                                  | Informasi Berkala                                                 | SMS GATEWAY 0812-6199-1111           | Dinas Komunikasi dan Informatikan | 08 September 2021<br>Bungo   | Mandiri            | $\checkmark$ Tampil    |  |  |  |
| $\checkmark$                                           |                                                                   |                                      |                                   |                              |                    | $\rightarrow$          |  |  |  |
| Showing 1 to 4 of 4 entries                            |                                                                   |                                      |                                   |                              |                    |                        |  |  |  |

Gambar 10. Halaman Informasi Publik

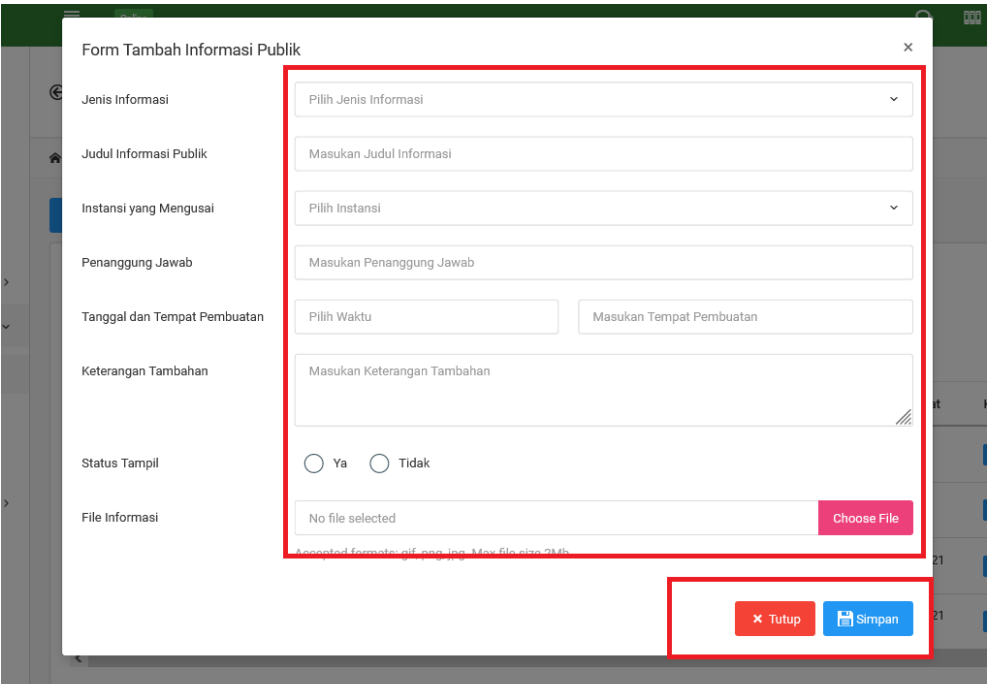

**Gambar 11.** Gambar Form Tambah Informasi Publik

- 2. Masukan Semua field yang ada di semua form tambah. (gambar 8)
- 3. Tekan tombol simpan untuk menyimpan data. Jika berhasil akan menampilkan pesan sukses.

Tahapan untuk melakukan **Inport data Informasi** adalah sebagai berikut:

1. Tekan Tombol Import data. Dan akan menampilkan halaman yang berisi form import data (Gambar 9)

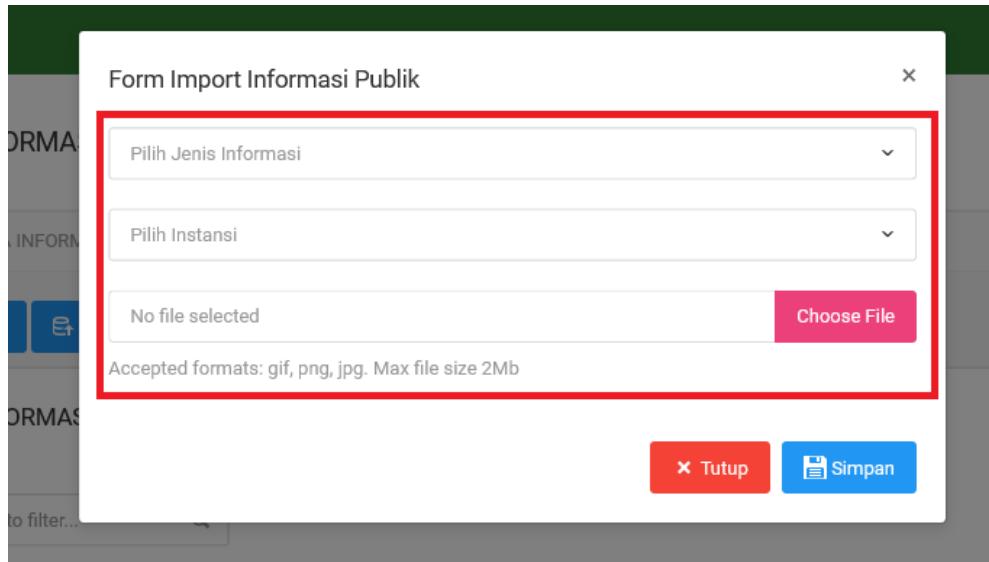

**Gambar 12**. Form Import Informasi Publik

- 2. Masukan Semua field yang ada di semua form tambah. (gambar 8) Catatan : Untuk File Upload formatnya adalah exel yang bisa di dapatkan dengan mengunduh pada link yang tersedia di halaman tersebut
- 3. Tekan tombol simpan untuk menyimpan data. Jika berhasil akan menampilkan pesan sukses.

## **G. Modul Data Pemohonan**

Modul Data Pemohonan adalah modul yang berisi halaman data pemohonan informasi data publik dan dokumen yang di lakukan oleh user publik atau masyarakat kabupaten bungo untuk mendapatkan informasi yang di inginkan.

Tahapan untuk melakukan pengelolahan modul data permohonan infromasi publik adalah sebagai berikut :

- 1. Klik menu informasi publik
- 2. Pilih dan klik sub menu data permohonan

Catatan : jika terdapat data dengan status menunggu komfirmasi maka data permohonan tersebut akn di kelolah (dibaca/diteruskan dan di tolak)

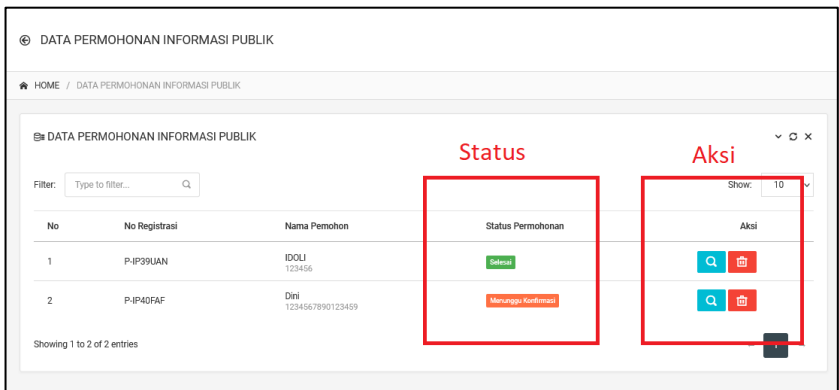

**Gambar. 13** Data Permohonan Informasi Publik

3. Tekan Button **Lihat** untuk membaca permohonan (gambar 13). Jika berhasil akan menampilkan deskripsi data permohonan (gambar 14)

| <b><i>@ AdminPaneL</i></b><br><b>Ahmad Ridoh</b> |              | Data Permohonan Informasi Publik                                   |                                              | $\begin{picture}(180,10) \put(0,0){\line(1,0){10}} \put(15,0){\line(1,0){10}} \put(15,0){\line(1,0){10}} \put(15,0){\line(1,0){10}} \put(15,0){\line(1,0){10}} \put(15,0){\line(1,0){10}} \put(15,0){\line(1,0){10}} \put(15,0){\line(1,0){10}} \put(15,0){\line(1,0){10}} \put(15,0){\line(1,0){10}} \put(15,0){\line(1,0){10}} \put(15,0){\line($<br>$\mathbf{Q}_\mathrm{p}$<br>$\times$ |
|--------------------------------------------------|--------------|--------------------------------------------------------------------|----------------------------------------------|----------------------------------------------------------------------------------------------------|
| <b>Admin Literra</b>                             |              | No Registrasi                                                      | P-IP40FAF                                    |                                                                                                    |
| <b>MAIN</b>                                      |              | Nama Pemohon                                                       | Dini                                         |                                                                                                    |
| ♤<br>HOME                                        |              | No Idetitas                                                        | 1234567890123459                             |                                                                                                    |
| 191<br><b>USERS</b>                              |              | Kategori Permohonan                                                | Perorangan                                   | $~\vee$ $~\circ$ $~\times$                                                                                                    |
| <b>MASTER DATA</b>                               |              | No Telepon                                                         | 08234587878                                  | $10 - v$                                                                                                    |
| <b>INFORMASI PUBLIK</b><br>000                   |              | Email                                                              | edo@gmail.com                                | Show:                                                                                                    |
| <b>DATA INFORMASI PUBLIK</b>                     |              | Alamat                                                             | padang                                       | Aksi                                                                                                    |
| <b>DATA PERMOHONON</b>                           |              | Rincian Informasi                                                  | Informasi Jumlah Tower di kabupaten Bungo    | $\alpha$<br>會                                                                                                    |
| <b>DATA KEBERATAN</b>                            |              | Tujuan Penggunaan Informasi                                        | Sebagai data penelitian                      | 面                                                                                                    |
| 噩<br>GALERI                                      | $\mathbf{v}$ | Cara Memperoleh Informasi                                          | Melihat/membaca/mendengarkan/mencatat        |                                                                                                    |
| 回<br><b>BERITA</b>                               |              | <b>Status Pemohon</b>                                              | Menanggu Konfirmasi                          |                                                                                                    |
| PENGUMUMAN<br><b>HELL</b>                        |              |                                                                    |                                              |                                                                                                    |
| <b>ESAN</b>                                      |              | Terima dan Teruskan Ke OPD Terkait                                 | Jawab dan Siapkan Data<br>X Tolak Permohonan | $\times$ Tutup                                                                                                    |
|                                                  |              |                                                                    |                                              |                                                                                                    |
| <b>SET SISTEM</b><br>⋒                           |              |                                                                    |                                              |                                                                                                    |
| ů<br><b>EDIT PROFIL</b>                          |              |                                                                    |                                              |                                                                                                    |
| а<br><b>GANTI PASSWORD</b>                       |              |                                                                    |                                              |                                                                                                    |
| ტ<br>KELUAR                                      |              | Copyright @ 2021 - 2021 SIPUD Kabupaten Bungo. All rights Reserved |                                              | <b>@</b> Bantuan                                                                                                    |

**Gambar 14.** Detail Data Permohonan

4. Untuk melakukan aksi selanjutnya silakan klik button yang ada pada footer halaman detail.

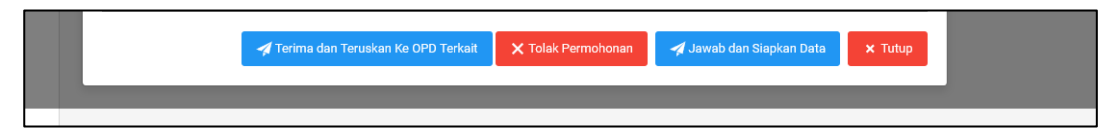

**Gambar 15.** Aksi permohonan informasi Publik

Keterangan Button Aksi :

1) Button Terima dan teruskan ke OPD terkait

Button ini berfungsi untuk meneruskan data permohonan ke perangkat daerah yang terkait untuk memintak atau menyediakan data yang bersangkutan di sediakan.

- 2) Button Tolak Permohonan Buotton ini berfungsi untuk menolak data permohonan jika data yang di minta tidak ada atau data yang di mintak tidak bisa di sediakan
- 3) Button Tutup Befungsi untuk menutup halam detail permohonan

# **H. Modul Permohonan Keberatan**

Modul keberatan permohonan adalah halaman data pemohonan Keberatan informasi data publik dan dokumen yang di lakukan oleh user publik atau masyarakat kabupaten bungo untuk melakukan keberatan informasi yang di dapatkan.

Tahapan untuk melakukan pengelolahan modul data permohonan keberatan infromasi publik adalah sebagai berikut :

- 1. Klik menu informasi publik
	- 2. Pilih dan klik sub menu data keberatan

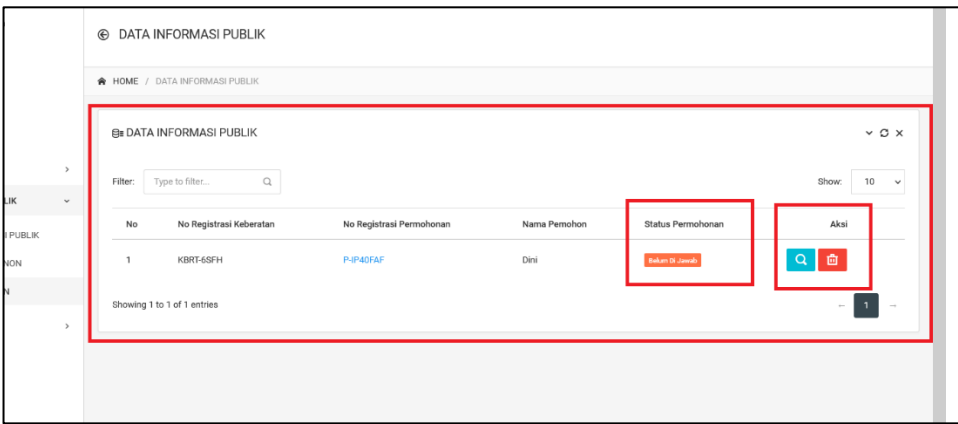

**Gambar 16**. Daftar data Permohonan Keberatan

3. Klik Button aksi terima yang ada pada di kolom aksi pada daftar keberatan informasi.

# **Seandainya mengalami kesulitan atau membutuhkan bantuan silahkan menghubungi kami info@sipud.online**